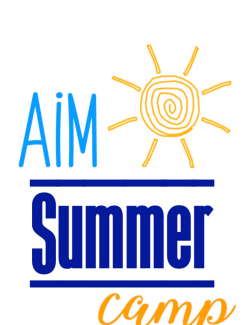

# How to purchase a Holiday Camp OR Summer Camp Week/Day

# **Using ICP app:**

1.Download the iClassPro app 2.Organization name is aimgym (all lower case NO spaces)

**NEW Clients** create an account. You will have to 3 things to read and accept. Click on ACCOUNT at the bottom.

Click Add Student. (Accept waiver)

You can add a form of payment OR you can add each time you purchase something.

**RETURNING Clients** log on. *(This will take you to your Parent Portal)*

#### *If you do not know your EMAIL log in then contact our front desk so that we can help you! 225-673-4966 ext 201 AIMGym4966@gmail.com*

#### Once you are at **home screen**

Look at bottom of screen for **REGISTER** tap on it.

All the camps will come up.

Select the **camp** you want.

Tap the **student** you wish to enroll.

\*If they are going to come the same days then you can select both at same time.

 \*\* If you have more than 1 child (that is school age K-4) and they need to do different days during the camp then you will have to do 1 child at a time.

# Tap **SEE CAMPS.**

Tap the **whole section** of camp that shows up.

#### Tap **ENROLL NOW.**

# *(If your child does not fit the age requirement then the camp will not show up.)*

At this point you can either **tap the top;** where it lists ALL and then days OR you can t**ap the square**  beside the day(s) of week you want.

# Tap **ADD TO CART**

\*\*\*At this point you can:

1. Pay for what you put in cart.

#### *2. Hit REGISTER at bottom and do the same for your other child if he/she has a different schedule.*

# Tap **PAY NOW**

You have a choice of keeping cards on file OR adding each time you select to do a camp or other program through this parent portal.

**If you make a mistake just hit remove under child's name and start again.**